# **HOW DO I SIGN UP FOR THE NATIONAL FIREFIGHTER REGISTRY**

**All firefighters – paid or volunteer, active or retired, with or without cancer – can sign up for the NFR for Cancer on a computer, tablet, or smartphone.** 

# **SIGNING UP INVOLVES 4 STEPS:**

- **1. Create your account**
- **2. Give informed consent**
- **3. Create your profile**
- **4. Complete the NFR questionnaire**

If you get interrupted during steps 3 or 4, your responses will be saved. Login again to continue.

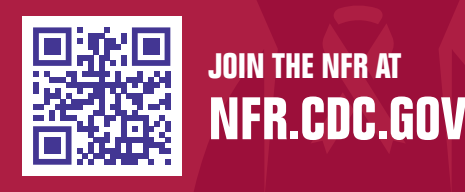

## **1. CREATE YOUR ACCOUNT**  $\left($  **P** Est. 5 Mins

- **Visit [NFR.CDC.GOV](http://bit.ly/3INQtJ7)**, confirm eligibility, and click "Login.Gov" to begin. Please be aware that using shared public computers can be less secure than using personal devices.
- **Click "Create an Account"** or sign in if you already have an account.
	- » *Tip: If you have an existing Login.Gov account and reset your password, go to* **[NFR.CDC.GOV](http://bit.ly/3INQtJ7)** *after resetting to sign up.*
- **Type your email address** and select your preferred language.
	- » *Tip: Use a personal email instead of a work email in case you change employers.*
- **Navigate to your email inbox.** You will receive an email from Login.gov to confirm your email address. If you do not receive an email within a few minutes, please double check the email address you entered and your internet access.
- **Create a password.** The password must be 12 characters long. A meter will check your password strength - you will need a green color from the meter to continue.
- **Select an authentication method.** This is an added level of security to protect your information. You must select at least one method to move forward.
	- » *Tip: You may be most familiar with the "text or voice message" option.*
- **Click "Agree and Continue"** to be directed to the NFR portal.

## **2. GIVE INFORMED CONSENT** <sup>(')</sup> Est. 5 Mins

- **Read the informed consent document.** The NFR is a voluntary project. You must provide informed consent to participate. Scroll down the page to read the consent form.
- **Provide consent if you agree to participate.** Do this by checking the box and typing your first and last name. If you decide not to participate you can close the window. If you change your mind in the future, you can visit **[NFR.CDC.GOV](http://bit.ly/3INQtJ7)** to continue with registration.
	- » *Tip: You can download or receive an email copy of your signed Informed Consent for your records.*
- **Click "Begin"** to start to the next step.

# **NATIONAL FIREFIGHTER REGISTRY FOR CANCER**

## **3. CREATE YOUR PROFILE (7)** Est. 5 Mins

- **Add your information.** Include your first name, last name, and address.
- **Verify your email.** You can also provide a secondary email address.
- **Choose your preferences for NFR updates.** You can provide a secondary email address and/or opt-in to receive text message updates.
- **Add your work status.** If you are retired or no longer work in the fire service, provide the approximate date when you stopped working.
- **Review your profile and then click "Continue."** You will then have the opportunity to "Start the Questionnaire."
	- » *Tip: You can review or update your profile at a later time if anything changes.*

#### **4. COMPLETE THE NFR QUESTIONNAIRE Est. 30 Mins**

#### **Demographics**

- **Add your demographic information.** Date of birth and sex are required.
- **Provide the last four digits of your social security number.** Providing this will increase the chance of correctly linking your NFR account to any past or potential future cancer diagnosis information.
- **Click "Save & Continue"** to start to the next step.
	- » *Tip: Double check your responses. They cannot be edited once saved for data security reasons.*

#### **Work and Exposure**

• **Add your fire service history.** Include where and when you worked and what job titles you held. For each department/job title, estimate the number of fire responses you had. This information will enable the NFR to have a clearer understanding of your experience and potential exposures.

#### **Tips for Wildland Firefighters**

- » When estimating the number of responses throughout your career, you can include vegetation/brush *fires and wildland fires. Typically, brush/vegetation fires are shorter in duration, whereas wildland fires can include wildfires (often more severe in duration and intensity) and prescribed fires.*
- » If you believe any of the questions about personal protective equipment do not apply to your work, you can select "N/A".

#### **Health History and Lifestyle**

- **Add your health and lifestyle history.** Include any heath conditions or injuries. This will enable the NFR to have a clearer understanding of factors that may impact cancer risk.
	- » *Tip: Double check your responses. They cannot be edited once saved for data security reasons.*

#### **Review and Submit**

- **Click "Submit"** to finish signing up for the NFR. After you submit, you will receive an email with your NFR participant number. Keep this number for your records.
	- » *Tip: Before submitting, you can go back to answer any unanswered questions.*
	- » *Tip: You can access your profile, future questionnaires, and other resources at any time by logging back into* **[NFR.CDC.GOV](http://bit.ly/3INQtJ7)***.*

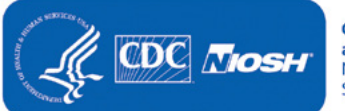

**Centers for Disease Control** and Prevention National Institute for Occupational Safety and Health

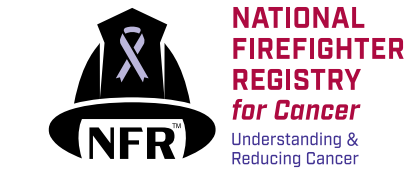

# **NEED MORE HELP?**

**Review our [Frequently Asked](https://www.cdc.gov/niosh/firefighters/registry/nfrfaq.html)  [Questions](https://www.cdc.gov/niosh/firefighters/registry/nfrfaq.html) or email the NFR Help Desk: [NFRHelpDesk@rti.org.](mailto:NFRHelpDesk%40rti.org?subject=)**

February 2024. NIOSH Publication Number: 2023-124 (revised 02/2024)

DOI: [https://doi.org/10.26616/NIOSHPUB2023124revised02202](https://doi.org/10.26616/NIOSHPUB2023124revised022024)4